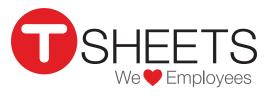

888.836.2720 | help@tsheets.com

Our Company URL is \_\_\_\_\_

.tsheets.com

Your User Name is \_\_\_\_\_

| Your Password R | is | Password | Your |
|-----------------|----|----------|------|
|-----------------|----|----------|------|

# Using the TSheets App for Android

## Installing the App

Signing In

Download the TSheets app through the Google Play Store by touching the *Install* button.

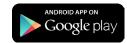

1. Enter your username and password (listed above)

The app will keep you signed in even if you're not using it. You can go to *Settings* if you want to sign out.

## **Clocking In**

Access the *Time Card* from the main menu or by touching the clock icon in the upper right.

- 1. The *Time Card* displays options to enter Job Codes, Customers, Notes and any other required fields.
- 2. Click the green *Clock In* button at the bottom of the screen.

# Switching Job Codes

When changing your task, job, or customer, you should switch job codes.

- 1. While already on the clock, touch the *Switch* button.
- 2. Select which job code you'd like to switch to.
- 3. Touch Done.

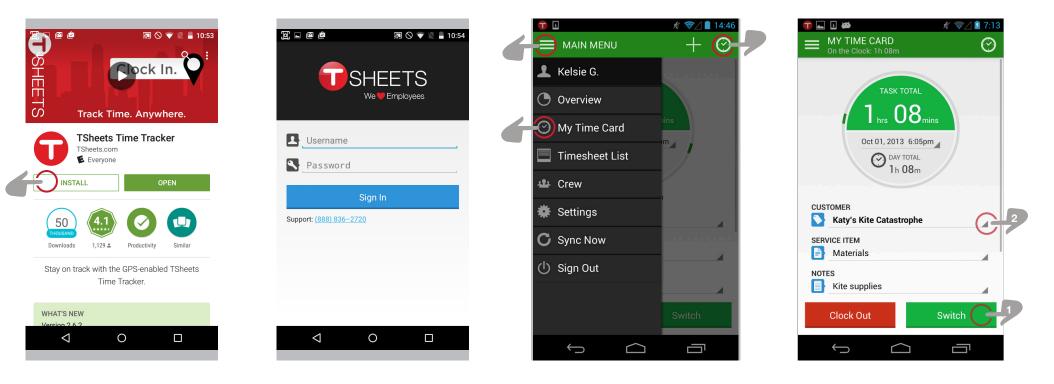

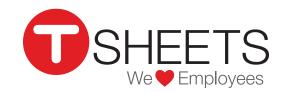

# Using the TSheets App for Android (Continued)

888.836.2720 | help@tsheets.com

## **Creating Manual Timesheets**

- 1. Select *Timesheet List* from the main menu in the left corner of the app.
- 2. Touch the Add New Timesheet button.
- 3. Enter the hours and select job codes.
- 4. Touch the Create Timesheet button.

#### 🔜 🗉 🍑 1 🛜 7:20 TIMESHEET LIST $\odot$ ADD A NEW TIMESHEET 🕐 1<sub>h</sub>15<sub>m</sub> Katy's Kite Catastrophe Matt's Majestic Flights 1h56m $2_{h}09_{m}$ Nate's Barley Brews YESTERDAY 3h17m Brandon's Brilliant Bakery 1h00m Greta's Glittery Handbags 3h20mBobby's Billiard Tables SEPTEMBER 28, 2013 8h07m Jared's Jam Band SEPTEMBER 25, 2013 Todd's Tenacious Tubas 4h59mĴ $\frown$ Ŀ

# Editing Your Current Timesheet

- 1. Go to My Time Card
- 2. Touch the field you would like to edit.
- 3. Make adjustments.
- 4. Touch the Save button.

### **Editing Past Timesheets**

- 1. Select *Timesheet List* from the main menu in the left corner of the app.
- 2. Select the timesheet you would like to edit.
- 3. Touch the field you would like to adjust and make your changes.
- 4. Touch the Save button.

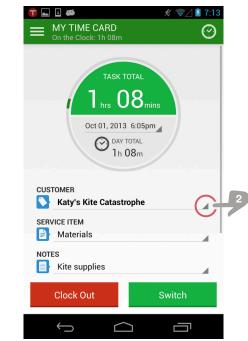

## Overview

You can review your daily, weekly and pay-period hourly totals on the *Overview* screen from the main menu.

If your admin has given you permission, you may also see who's working from this screen.

| oj 🖬 🖻                           | 🔊 🛇 マ 🔪 🛢 10:55      |
|----------------------------------|----------------------|
| OVERVIEW<br>You're off the Clock | $+ \odot$            |
| MY TOTALS                        |                      |
| DAY TOTAL<br>0 05<br>brs. mins   | WEEKLY TOTAL         |
| of 8 hrs                         | THIS PAY PERIOD      |
| MY WORK                          |                      |
| Weekly J                         | ob Codes             |
| City of Metropo                  | 207 National Securit |
| WHO'S WORKING                    |                      |
| Nick Fury                        | 0:05                 |

...and 4 others View All Details

Dawn Brolin

**Tights Capes R Us** 

Elastica Incredible

Captain America

# **Submitting Your Time**

- 1. Select *Timesheet List* from the main menu.
- 2. Touch the *SUBMIT TIME* button at the top.
- 3. Select which days you'd like to submit and confirm.

**Tip:** After you submit your time, it is locked and you cannot make further changes.

| Ũ              |                              |                               | マ 465 🛋 🗎 9:32                            |
|----------------|------------------------------|-------------------------------|-------------------------------------------|
| ≡              | SUBMIT<br>You're on th       | TIME<br>ne Clock: 0h 51m      | $\odot$                                   |
|                | Apr 6<br>Monday              |                               | 8h15m<br>1 timesheet                      |
|                | Apr 3<br>Friday              |                               | <b>8</b> h 00m<br>1 timesheet             |
| <              | Apr 2<br>Thursday            |                               | 8h01m<br>1 timesheet                      |
| <              | Apr 1<br>Wednesday           |                               | 8h34m<br>1 timesheet                      |
| <              | Mar 31<br><sub>Tuesday</sub> |                               | 8h38m<br>1 timesheet                      |
|                | Mar 30<br>Monday             |                               | <b>9</b> h 52m<br>1 timesheet             |
| MAR 2          | 7                            |                               | SUBMITTED                                 |
| ABC            | Inc                          |                               | <b>8</b> h <b>09</b> m<br>9:01am - 5:10pm |
| THROU<br>Apr 3 | GH                           | TOTAL <b>43</b> h <b>05</b> m | Submit                                    |
|                | $\bigtriangledown$           | 0                             |                                           |